**ENSAIOS E RELATOS**

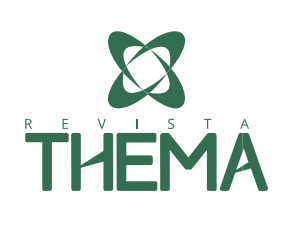

# **Relato de uma experiência: explorando conceitos de Geometria Analítica com o uso de animações no Geogebra**

**Exploring Analytical Geometry concepts with the use of animations in GeoGebra**

Carlene Fonseca de Moraes<sup>1</sup>; Bárbara Denicol do Amaral Rodriguez<sup>2</sup>; Cristiana Andrade Poffal<sup>2</sup>

#### **RESUMO**

Este trabalho relata uma atividade (modelo de construção e animação de um carro), realizada por alunos do curso de Matemática Aplicada da Universidade Federal do Rio Grande, utilizando o software GeoGebra. A atividade foi proposta com o objetivo de tornar o ensino de Matemática mais agradável e prazeroso, despertar o interesse dos alunos e colaborar para fixar conteúdos de Geometria Analítica estudados no Ensino Médio. Ela inclui conceitos relacionados ao ponto, à reta e à circunferência. Seguindo instruções passo a passo, juntamente com a colaboração dos colegas e do ministrante da oficina, que atuou como mediador do conhecimento, os alunos construíram suas animações, de forma autônoma e participativa. Após a aplicação de um questionário de avaliação, podemos constatar que a maioria avaliou positivamente a atividade, as instruções passo a passo fornecidas e a utilização do GeoGebra para sua execução.

**Palavras-chave:** Animação, Ensino Médio, Geometria Analítica, GeoGebra.

#### **ABSTRACT**

 $\overline{a}$ 

This work reports an activity (construction and animation model of a car) performed by students of the Applied Mathematics course of the Federal University of Rio Grande, using the GeoGebra software. The activity was proposed with the purpose of making the Math teaching more pleasant, arousing the interest of the students and collaborating to fix contents of Analytical Geometry studied in High School. It includes concepts related to the point, the straight line and the circle. Following step-by-step instructions, together with the collaboration of colleagues and of the workshop ministrant, that acted as mediator of knowledge, the students constructed their animations, of autonomous and participative form. After application of a evaluation questionnaire, we can see that majority positively evaluated the activity, the instructions step by step provided and the use of GeoGebra for its execution.

**Keywords:** Animations, High School, Analytical Geometry, GeoGebra

<sup>&</sup>lt;sup>1</sup> Escola Municipal de Ensino Fundamental João de Deus Collares, Rio Grande/RS - Brasil.

<sup>2</sup> FURG – Universidade Federal do Rio Grande – Rio Grande/RS – Brasil.

# **1. INTRODUÇÃO**

A todo o momento pesquisas apontam que o nível de aprendizado, em Matemática, nas escolas brasileiras é considerado insatisfatório. Os alunos apresentam grandes dificuldades para aprender a disciplina. Segundo Nogueira (2013), a Matemática é a área na qual os alunos têm mais dificuldades de aprendizado. De acordo com Bastos (2014) e Druck (2005), os alunos possuem mais dificuldades na Matemática do Ensino Médio do que no Ensino Fundamental.

Um dos fatores que têm complicado o ensino da Matemática é a forma tradicional (quadro e giz) como é ensinada nas escolas (NOGUEIRA, 2013; JÚNIOR 2002). Geralmente o professor escreve o conteúdo no quadro, resolve exemplos e, somente, depois os alunos solucionam exercícios. Alguns conseguem aprender dessa forma, mas, infelizmente, muitos não aprendem. Nessa abordagem de ensino, os alunos são pouco atuantes e, em sua maioria, descrevem as aulas de Matemática como monótonas e desinteressantes. Para alterar esse panorama, o professor pode promover mudanças na dinâmica de sua aula, através de novas metodologias que envolvam os alunos, despertem seu interesse e melhorem a qualidade do ensino. Nesse sentido, as Tecnologias da Informação e Comunicação (TIC) podem contribuir significativamente para enriquecer os processos de ensino e aprendizagem. Televisão, DVD, CD player, Projetor Multimídia, Computador, Internet, entre outros, são exemplos dessas tecnologias.

Nessa perspectiva, o uso do computador pode ser um grande aliado (ALMEIDA, 2000; VALENTE, 2003). Ele pode contribuir para tornar as aulas mais atrativas e dinâmicas e possibilitar aos alunos um ensino de melhor qualidade, onde eles tenham um papel mais ativo e participativo no seu aprendizado. De posse de alguns recursos da informática, o professor terá a oportunidade de promover mudanças na forma de ministrar suas aulas. Segundo Valente (2003, p.19) "as facilidades técnicas oferecidas pelos computadores possibilitam a exploração de um leque ilimitado de ações pedagógicas, permitindo uma ampla diversidade de atividades que professores e alunos podem realizar".

Para Gravina e Santarosa (1998) os ambientes informatizados apresentam-se como ferramentas de grande potencial ao processo de aprendizagem, porque, além de contribuírem para a superação dos obstáculos inerentes à própria construção do conhecimento matemático, também podem acelerar o processo de apropriação. O uso de softwares que possibilitem aos alunos executar suas ideias, refletir e construir pode torná-los agentes participativos, reflexivos e não meramente espectadores (SANTOS; PEREIRA; SAMPAIO, 2012).

Segundo Valente (1998), para que exista qualidade no ensino, é preciso que mudanças ocorram. Que a ênfase dada à educação deixe de ser a memorização da informação, transmitida pelo professor, e passe a ser a construção do conhecimento realizada pelo aluno. E para que isso aconteça, é preciso criar ambientes que privilegiem a aquisição de conhecimento e que o professor assuma o papel de facilitador, fornecendo todo o auxílio e suporte necessários para que estes participem ativamente dos processos de ensino e aprendizagem.

Reconhecendo a importância do uso das tecnologias na criação desses ambientes, o presente trabalho apresenta uma atividade usando o software GeoGebra e o relato de sua aplicação em uma turma de alunos do curso de Matemática Aplicada Bacharelado da Universidade Federal do Rio Grande (FURG), ocorrida como parte integrante do Projeto Acolhida Cidadã FURG de 2017. A atividade refere-se a um

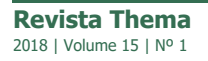

carro animado, ou seja, um carro que se movimenta para frente. Animar, nesse contexto significa movimentar algo estático, ou seja, "dar vida" a uma imagem ou a um desenho. A proposta da utilização da animação deve-se ao fato de se acreditar no potencial dessa ferramenta. De acordo com Fiscarelli et al. (2010), as animações têm se configurado como recursos promissores nos processos de ensino e aprendizagem. Optou-se pelo uso do GeoGebra por se tratar de um software gratuito, com uma interface acessível e que possibilita estudar as relações entre os aspectos geométricos e algébricos dos elementos. Além disso, está disponível em várias plataformas (Windows, Linux, Mac OS e Android), o que viabiliza sua instalação em computadores, tablets ou celulares. No caso de tablets e celulares, permite ao professor realizar suas atividades na sala de aula, sem a necessidade de um laboratório de informática. Quanto aos conteúdos matemáticos abordados nessa proposta temos: ponto médio de um segmento, equação geral da reta que passa por dois pontos, equação reduzida da reta, equação da reta quando são conhecidos um ponto e sua direção, ponto de interseção entre duas retas, distância de um ponto a uma reta, equação reduzida da circunferência, posições relativas entre uma reta e uma circunferência e duas circunferências, distância entre dois pontos, transformações no plano: rotação e translação.

Este relato foi redigido utilizando parte dos dados e dos resultados obtidos na pesquisa de mestrado realizada por um dos autores.

# **2. MODELO DE CONSTRUÇÃO E ANIMAÇÃO DO CARRO**

Nesta atividade mostra-se, a partir de um passo a passo resumido<sup>i</sup>, como construir e animar um carro. Esse modelo, de construção e animação, é uma das propostas da Dissertação de Mestrado de um dos autores deste trabalho, que além dessa, propõe a construção de mais três animações: uma casa em que a janela e a porta abrem e fecham, um cata-vento que gira e uma flor que cresce com pingos de chuva que se movimentam para baixo (MORAES, 2016).

Ela é sugerida para o ensino de Geometria Analítica no Ensino Médio. Para sua realização é importante que o professor conheça o software GeoGebra e que seus alunos já tenham realizado trabalhos com o mesmo. As ferramentas do software necessárias para a animação são: Ponto, Interseção de Dois Objetos, Polígono, Segmento, Ponto Médio, Controle Deslizante, Reta, Círculo dados Centro e Raio, Rotação em Torno de um Ponto, Reta Perpendicular, Vetor, Translação por um Vetor.

Durante a execução, os alunos aplicam conceitos de Geometria Analítica, relacionados ao estudo do ponto, da reta e da circunferência, através da construção, visualização e manipulação dos objetos.

Após o término de todas as etapas é proposto um questionário acerca dos conteúdos de Geometria Analítica envolvidos e a seguir são apresentadas sugestões sobre como refinar a animação para que ela se torne ainda mais bonita. Estima-se que a duração seja de quatro horas-aula.

#### **Objetivos da atividade**

A partir da realização da atividade proposta, espera-se que os alunos possam aplicar os conceitos de Geometria Analítica estudados. Além disso, pretende-se incentivar a realização de tarefas seguindo instruções passo a passo, motivá-los a construir paisagens com o uso do GeoGebra e a trabalhar a criatividade, com a possibilidade de colorir e modificar o estilo dos objetos construídos. Também se almeja mostrar ao aluno o quão dinâmica pode ser a Geometria (animando os elementos construídos) e promover a reflexão sobre os objetos presentes na atividade, através da solução de um questionário.

**Público-alvo:** alunos do Ensino Médio, que já tenham trabalhado em Geometria Analítica, conceitos relacionados ao ponto, à reta e à circunferência, tais como definição, representação geométrica e representação algébrica.

**Sugestão:** o professor pode mostrar a paisagem pronta e animada, para motivar o trabalho dos alunos, antes de iniciar a atividade.

# **3. RELATO DE APLICAÇÃO DA ATIVIDADE**

O trabalho, executado na forma de oficinas, foi desenvolvido como parte da Acolhida Cidadã FURG 2017 e ministrado por um aluno egresso do curso de Mestrado Profissional em Matemática em Rede Nacional (PROFMAT). A Acolhida Cidadã, realizada pela FURG desde 2010, desenvolve atividades para recepcionar os novos acadêmicos, em ações que envolvem docentes, técnico-administrativos, acadêmicos e demais integrantes da comunidade. As oficinas foram realizadas no laboratório de informática e aconteceram em dois momentos. No dia 23/03 (das 14h às 17h) foram realizadas as atividades introdutórias ao GeoGebra e no dia 30/03 (das 14h às 17h), a construção da animação. Os alunos que participaram das oficinas cursavam o primeiro semestre do curso de Matemática Aplicada Bacharelado.

#### **3.1 Oficina 1: Atividades introdutórias ao GeoGebra**

No dia 23/03, antes da realização das atividades introdutórias, foi aplicado um questionário cujo objetivo principal era traçar o perfil da turma, além de avaliar o nível de seu conhecimento sobre Geometria Analítica e identificar quais recursos tecnológicos conheciam.

Participaram das atividades 22 alunos, sendo 12 do sexo masculino e 10 do sexo feminino. A idade mínima observada foi de 17 anos e a máxima de 44 anos; 75 % dos alunos tinham idades entre 17 e 24 anos. Para 66% dos alunos, o intervalo de tempo entre o término do Ensino Médio e o início da Graduação, foi de no máximo 2 anos e, de 6 a 20 anos, para 34% deles. A maioria dos alunos (75%) frequentou o Ensino Médio em escola pública.

Quando perguntado se eles tiveram dificuldades em Matemática, no Ensino Médio, 63% responderam que não.

Em relação ao questionamento sobre quais conteúdos de Geometria Analítica eles estudaram no Ensino Médio, a maioria relatou conceitos relacionados ao estudo do ponto (coordenadas no plano cartesiano, distância entre dois pontos, ponto médio de um segmento) e ao estudo da reta **(**equação geral da reta que passa por dois pontos, posição relativa entre duas retas no plano: retas paralelas e retas concorrentes, interseção de duas retas, distância entre um ponto a uma reta). Em relação ao estudo da circunferência apenas um aluno comentou ter estudado. Por fim, dois alunos afirmaram que não lembravam nada.

A maioria dos alunos relatou que estudou conteúdos de Geometria Analítica, no Ensino Médio, no entanto, segundo os dados da pesquisa, o aprendizado não ocorreu de forma satisfatória, já que 96% classificaram sua aprendizagem como Regular ou Ruim, conforme mostra o Gráfico 1.

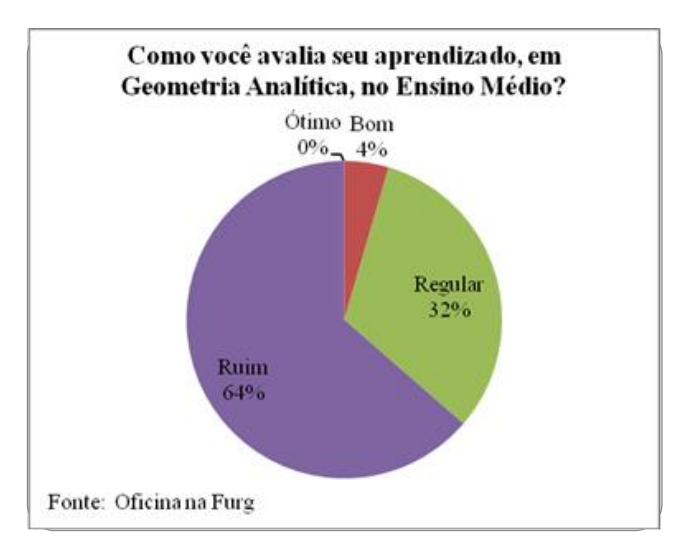

**Gráfico 1:** Avaliação do aprendizado em Geometria Analítica

Sobre a metodologia de ensino empregada nas aulas de Geometria Analítica, todos responderam que, na maioria das vezes, aconteceu na forma de aulas expositivas e exercícios. 14% dos alunos relataram que já tiveram aula no laboratório de informática e usaram o software GeoGebra. Os outros 86% não o conheciam.

Após o término da pesquisa foram iniciadas as atividades introdutórias ao software GeoGebra, conforme mostra a Figura 1. Foram realizados dez exercícios que utilizaram todos os comandos e ferramentas necessárias à construção e animação do carro.

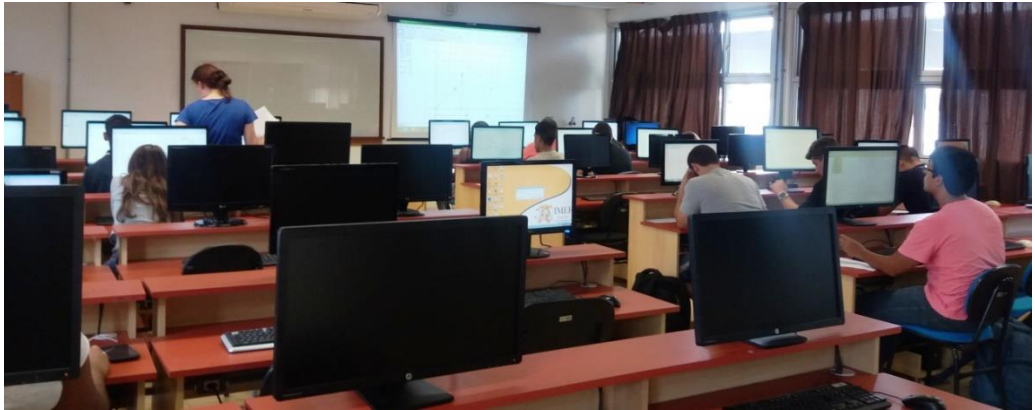

**Figura 1:** Realização das atividades introdutórias ao GeoGebra

# **3.2 Oficina 2: Construção e animação do carro**

Na semana seguinte, no dia 30/03, realizou-se a construção e a animação do carro. Com o intuito de motivá-los, antes de eles iniciarem seus trabalhos, foram mostradas (Figura 2) através do projetor multimídia, algumas animações, inclusive a animação do carro.

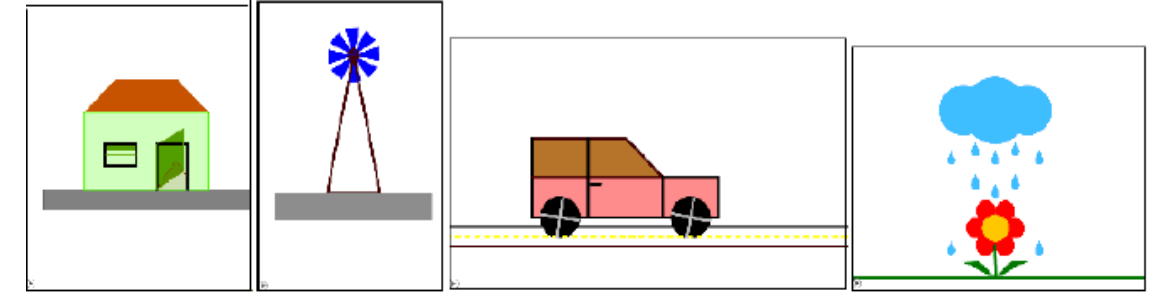

**Figura 2:** Animações

Para a realização da atividade foram entregues folhas impressas com o passo a passo da construção e foi solicitado que renomeassem no GeoGebra, os pontos e outros elementos das instruções. Essa sugestão serviu para que os alunos conseguissem seguir, mais facilmente, o passo a passo da atividade proposta.

A seguir apresentam-se as etapas que foram entregues e realizadas pelos alunos.

Observação: Figuras foram inseridas dentro das etapas para facilitar o entendimento do leitor. Na versão dos alunos elas não estavam presentes.

# **3.2.1 Etapa 1: Estrutura do Carro**

1) Abra o software GeoGebra e habilite o uso da malha.

2) Marque os pontos  $A = (1,1)$  e  $B = (11,1)$ , usando a Ferramenta Ponto.

3) Construa a reta  $r_1$  que passa pelos pontos  $A \in B$ . Para isso use a Ferramenta Reta.

4) Construa a reta  $r_{2}$ , passando por A e perpendicular a  $r_1$ . Para isso use a Ferramenta Reta Perpendicular.

5) Marque na reta  $r_1$ , o ponto C que dista 3 unidades à direita de A, o ponto D que dista 2 unidades à direita de  $C$  e o ponto  $E$  que dista 2 unidades à direita de  $D$ .

6) Crie as retas  $r_3$ ,  $r_4$ ,  $r_5$  e  $r_6$ , perpendiculares a  $r_1$  e passando pelos pontos C, D, E e B, respectivamente.

7) Marque na reta  $r_2$  o ponto F que dista 2 unidades acima de A e o ponto G que dista 2 unidades acima de F.

8) Crie as retas  $r_7$  e  $r_8$ , perpendiculares a  $r_2$  e passando pelos pontos F e G, respectivamente.

9) Marque o ponto de interseção, H, da reta  $r<sub>5</sub>$  com a reta  $r<sub>7</sub>$ e o ponto de interseção, I, da reta  $r<sub>6</sub>$ com a reta  $r<sub>7</sub>$ . Use a Ferramenta Interseção de Dois Objetos.

10) Marque o ponto de interseção, J, da reta  $r_3$  com a reta  $r_8$  e o ponto de interseção, K, da reta  $r_4$ com a reta  $r_s$ .

11) Forme o polígono  $ABIHKG$ , ligando os pontos A, B, I, H, K, G e A, respectivamente, usando a Ferramenta Polígono. Note que esse polígono representa a estrutura do carro (Figura 3).

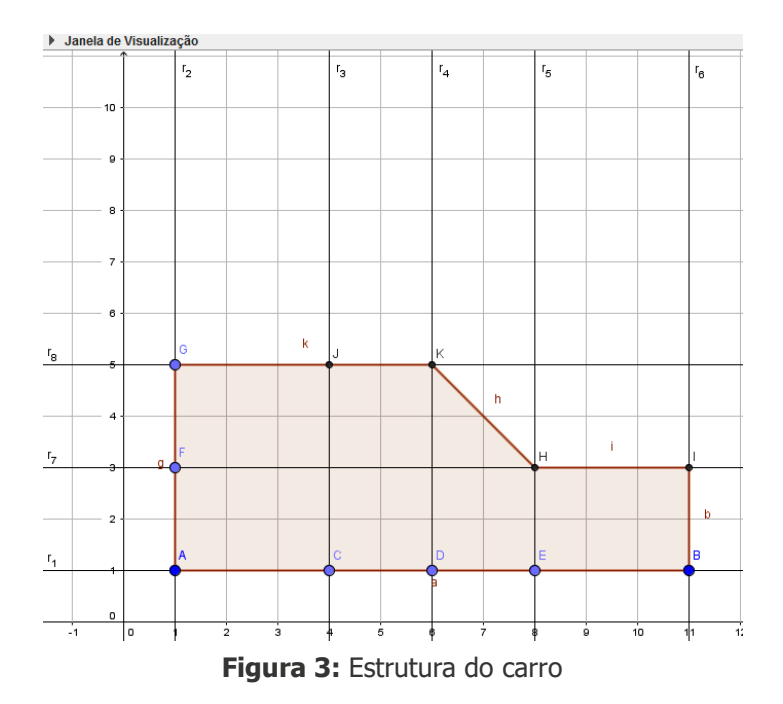

#### **3.2.2 Etapa 2: Janelas**

1) Marque o ponto de interseção, L, da reta  $r_3$  com a reta  $r_7$ .

2) Forme o polígono FLJG (ligando os pontos F, L, J, G e F, respectivamente) e forme o polígono LHKJ (ligando os pontos  $L$ ,  $H$ ,  $K$ ,  $J$  e  $L$ , respectivamente). Repare que esses polígonos representam as janelas do carro (Figura 4).

# **3.2.3 Etapa 3: Porta**

1) Forme o segmento  $JC$  e o segmento  $HE$ . Para isso use a Ferramenta Segmento. Esses segmentos representam a porta (Figura 4).

2) Crie o segmento  $MN$  de 0,5 unidades de comprimento, abaixo do segmento  $LH$  e a direita do segmento LC que representa a maçaneta da porta (Figura 4). Você pode usar,  $M = (4.3, 2.7)$  e  $N =$ (4.8, 2.7), que devem ser inseridos pela Caixa de Entrada.

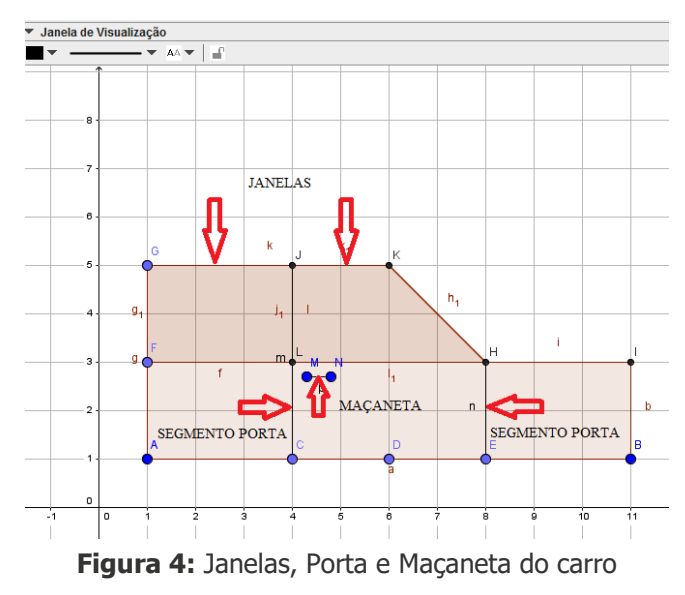

Observação: Na Figura 4, as retas foram escondidas para melhor visualização dos objetos.

#### **3.2.4 Etapa 4: Rodas do carro**

1) Marque o ponto médio do segmento  $EB$  (ponto  $O$ ) e o ponto médio do segmento AC (ponto P), usando a Ferramenta Ponto Médio.

2) Crie os círculos  $c_1$  e  $c_2$ . O primeiro de centro em  $O$  e raio 1 e o segundo de centro em P e raio 1. Para isso use a Ferramenta Círculo dados Centro e Raio. Perceba que esses círculos representam as rodas do carro (Figura 5).

3) Marque um ponto no círculo  $c_1$  e altere seu nome para  $P_1$  (configure esse ponto indo em Propriedades: Preferências (Álgebra): Incremento 0.1, Velocidade 1 e Repetir Decrescente).

4) Construa o segmento  $OP<sub>1</sub>$ . Esse segmento representa o aro da roda. Note que a partir dele serão criados os outros aros.

5) Faça a rotação (90º no sentido anti-horário) do segmento  $OP_1$  em torno de  $O_1$  usando a Ferramenta Rotação em Torno de um Ponto. Repita esse procedimento com cada novo segmento criado.

6) Marque um ponto no círculo  $c_2$  e altere seu nome para  $P_2$  (configure esse ponto idem a  $P_1$ ).

7) Crie o segmento  $PP_2$  que representa o aro da segunda roda. Perceba, que semelhante ao que aconteceu anteriormente, a partir dele serão criados os outros aros da roda.

8) Faça a rotação (90º no sentido anti-horário) do segmento  $PP_2$  em torno de P. Repita esse procedimento com cada novo segmento criado. Repare que cada roda possui quatro aros (Figura 5).

#### **3.2.5 Etapa 5: Estrada**

1) Insira os pontos  $S = (0,0.5)$ ,  $T = (0,0)$  e  $U = (0, -0.5)$ , digitando-os no Campo de Entrada.

2) Crie as retas s1, s2 e s3, perpendiculares ao eixo Y e passando pelos pontos S, T e U, respectivamente.

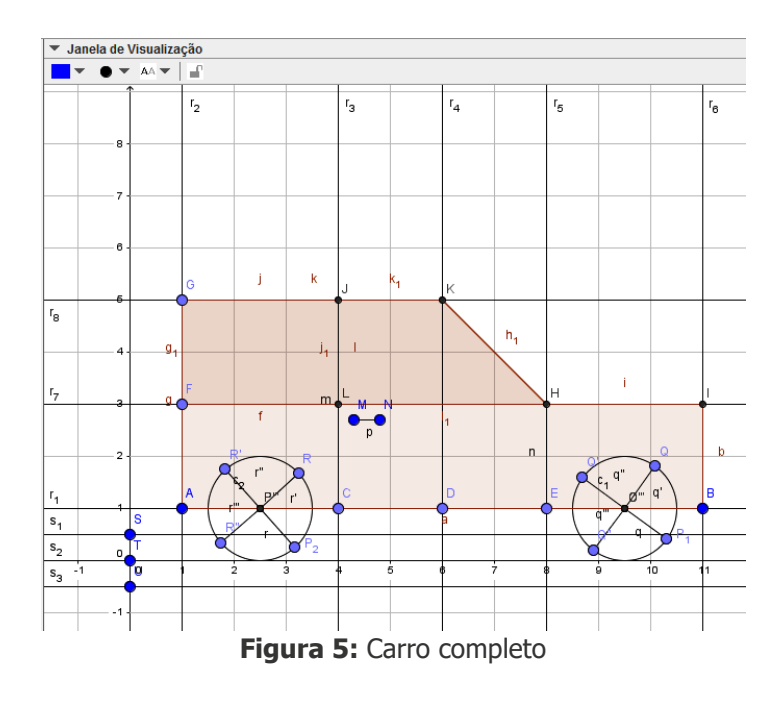

#### **3.2.6 Etapa 6: Movimento do carro**

1) Marque os pontos  $V = (0,-2)$  e  $W = (2, -2)$ .

2) Construa o vetor  $u = \overrightarrow{VW}$  usando a Ferramenta Vetor.

3) Crie um controle deslizante, usando a Ferramenta Controle Deslizante e configure o mesmo: marque em número e chame de  $P_3$ . Em Intervalo: valor mínimo 0, valor máximo 20 e Incremento 0.1. Em Controle Deslizante, desmarque Fixo e depois em Animação: Velocidade 1 e Repetir crescente.

4) Substitua a abscissa do ponto *W* por  $P_3$ . Para isso vá na Janela de Álgebra, clique duas vezes com o botão esquerdo do *mouse* no ponto W e quando ficar selecionado, apague o número 2 e coloque o número  $P_3$ .

5) Translade o carro usando a Ferramenta Translação por um Vetor. Essa translação é exibida na Figura 6. Translade do

6) Anime os pontos  $P_1$ ,  $P_2$  e  $P_3$ . Note que os aros se movimentam no sentido horário e o carro se movimenta para frente. Repare também que em certo trecho os carros se sobrepõem. Para evitar esta situação, no acabamento, esconde-se o carro inicial.

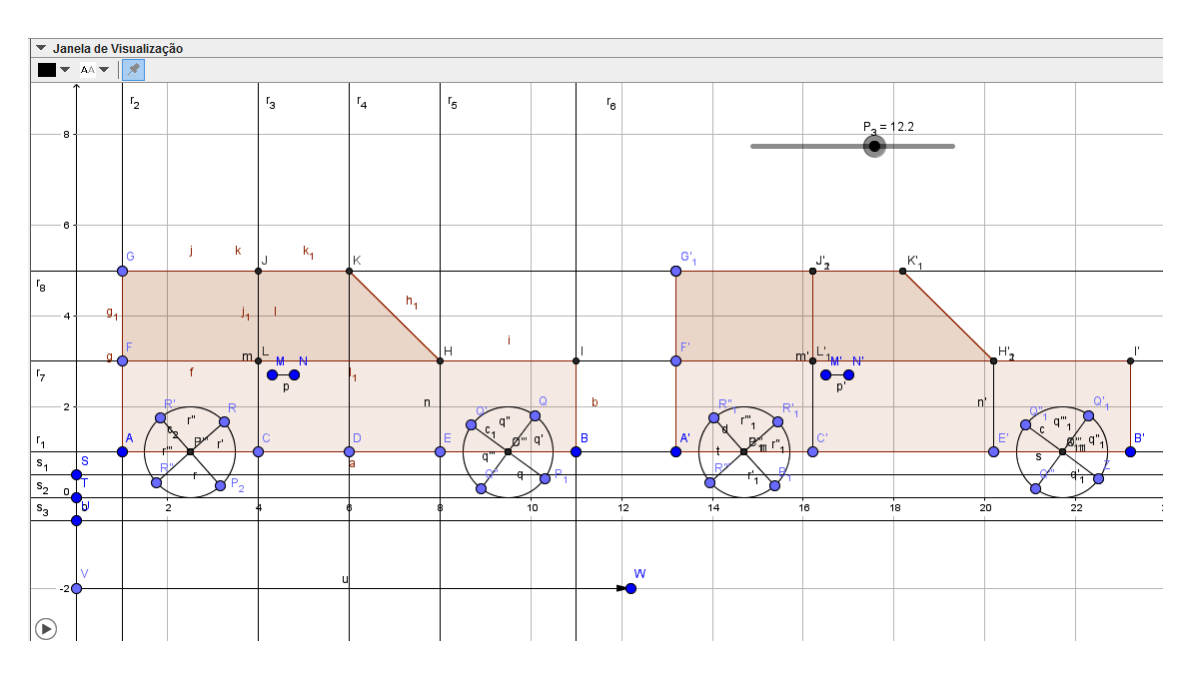

**Figura 6:** Translação do carro

Após o término dessas etapas, foi constatado que os alunos não tiveram problemas para construir a estrutura do carro, as janelas, a porta e a estrada. Já na construção das rodas, alguns alunos apresentaram dificuldades na rotação dos aros, que ocorreu porque não respeitaram a ordem de construção dos objetos, recomendada pelo GeoGebra. Nesse momento foi comentado que antes de executarem uma ação, devem prestar atenção, na instrução indicada pela ferramenta selecionada. Observamos também pequenos problemas ao criarem o movimento do carro, principalmente, na hora de transladar os elementos que o compunham. Nesse instante, foi discutido que o objeto de translação pode ser selecionado tanto na Janela de Visualização, quanto na Janela de Álgebra, sendo a última de grande ajuda para selecionar objetos pequenos. A Figura 7 mostra os alunos realizando seu trabalho.

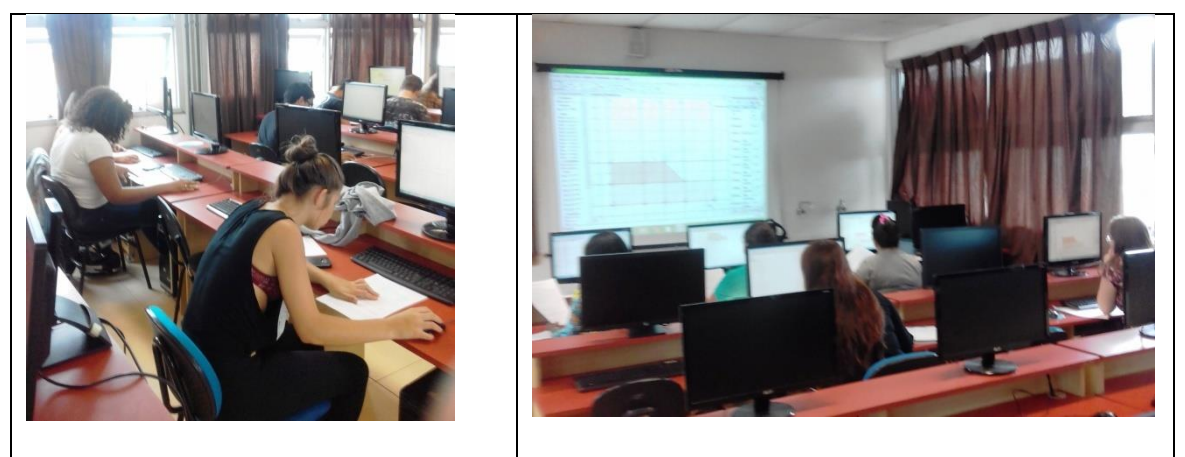

**Figura 7:** Execução do modelo de construção e animação

A proposta inicial era que, após a construção e animação do carro, seria aplicado nos alunos o seguinte questionário<sup>ii</sup>, que abordaria os conteúdos de Geometria Analítica presentes na construção:

1) Qual é a equação reduzida da reta,  $s_2$  que passa pelo ponto  $T = (0,0)$  e é paralela ao eixo OX? Use a equação  $y - y_0 = m (x - x_0)$ , já que são conhecidos um ponto e o coeficiente angular da reta.

2) Mostre algebricamente como chegar à equação reduzida da circunferência  $c_1$ , de centro em  $O =$ (9,5;1) e raio 1 e na equação da circunferência  $c_2$ , de centro em  $P = (2,5;1)$  e raio 1. Lembre-se que você pode conferir os cálculos na Janela de Álgebra.

3) Qual é a posição relativa entre a reta  $s_2$  e as circunferências  $c_1$  e  $c_2$ ? Justifique sua resposta algebricamente.

4) A circunferência c representa a translação da circunferência  $c_1$  e a circunferência d representa a translação da circunferência  $c_2$ . Quando o controle deslizante ( $P_3$ ) está no valor máximo, temos como equação para  $c: (x-29.5)^2 + (y-1)^2 = 1$  e como equação para d:  $(x - 22.5)^2 + (y - 1)^2 = 1$ . Comente a relação entre essas equações e as equações de  $c_1$  e  $c_2$ antes da translação.

5) Qual é a posição relativa entre a circunferência  $c_1$  e a circunferência  $c_2$ ? Justifique sua resposta.

6) O ponto  $O$  é ponto médio do segmento EB (pertencente a reta  $r_1$ ) e o ponto P é ponto médio do segmento  $AC$  (pertencente a reta  $r_1$ ). O software GeoGebra fornece as coordenadas desses pontos. Determine essas coordenadas algebricamente.

7) Na Janela de Álgebra, podemos ver que os segmentos  $HK$  e  $CI$  medem 2.83 e 4 unidades, respectivamente. Determine algebricamente o comprimento de cada um desses segmentos.

8) Determine a equação geral da reta  $t_1$  que passa pelos pontos H e K. Construa essa reta no GeoGebra (Figura 8) e compare as respostas.

9) Calcule a distância do ponto C até a reta  $t_1$  usando a relação  $d(P,r) = \frac{|a_{x_0} + b_{y_0} + c|}{\sqrt{r^2 + r^2}}$ . Note que esse resultado é o mesmo encontrado no GeoGebra (Figura 8).

10) Explique o procedimento realizado no software (Ver Figura 8) para determinar a distância do ponto C até a reta  $t_1$  e mostre como você faria algebricamente.

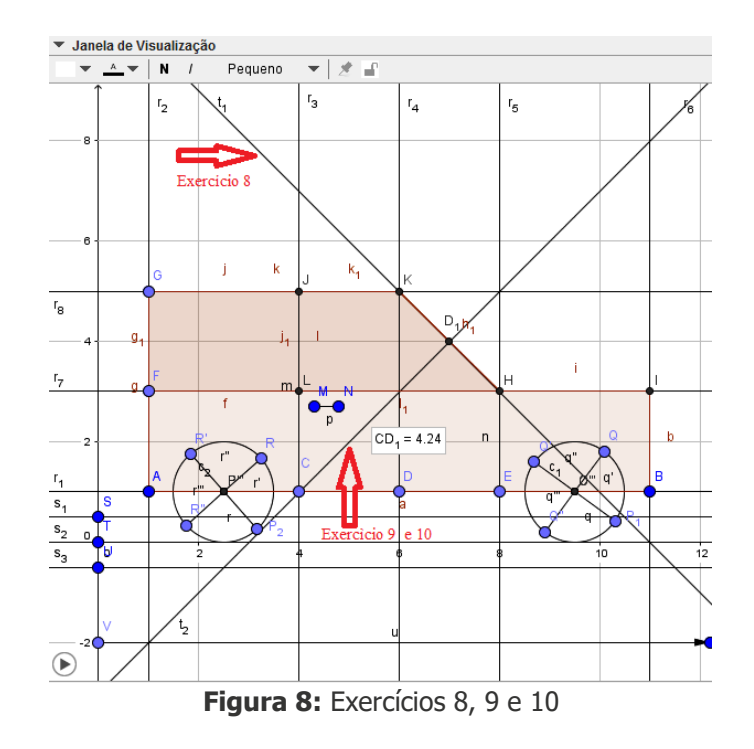

No entanto, a atividade demorou mais que o previsto e faltando, em torno, de 45 minutos para o final da oficina, optou-se pela não realização do questionário. Dessa forma, houve tempo, para que os alunos aplicassem um acabamento nas animações, já que estavam ansiosos, por esse momento, desde o começo da atividade. Sendo assim, eles esconderam os objetos desnecessários e coloriram seus trabalhos, conforme mostra a Figura 12.

#### **3.2.7 Modelo de carro: com acabamento**

1) Esconda pontos, retas e rótulos.

2) Oculte o carro inicial. Na Figura 9, temos o carro inicial parcialmente escondido. Repare que está oculto o polígono ABIHKG e o círculo  $c<sub>1</sub>$ , com seus quatro aros. Já na Figura 10, o carro inicial está totalmente escondido.

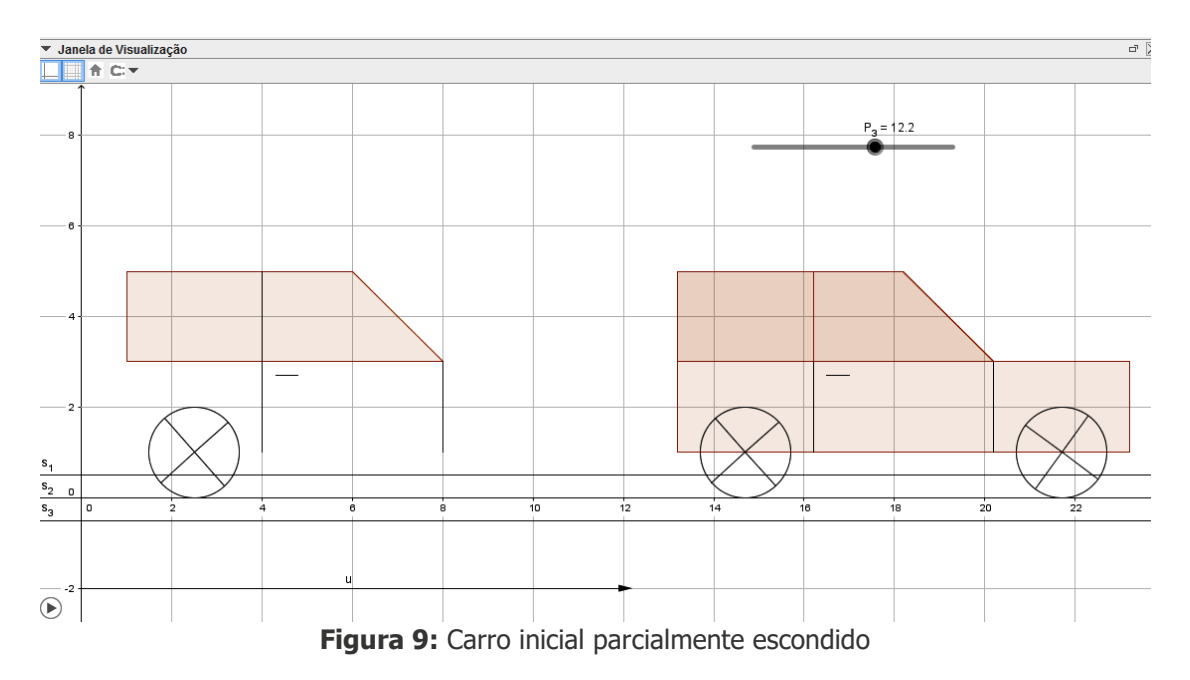

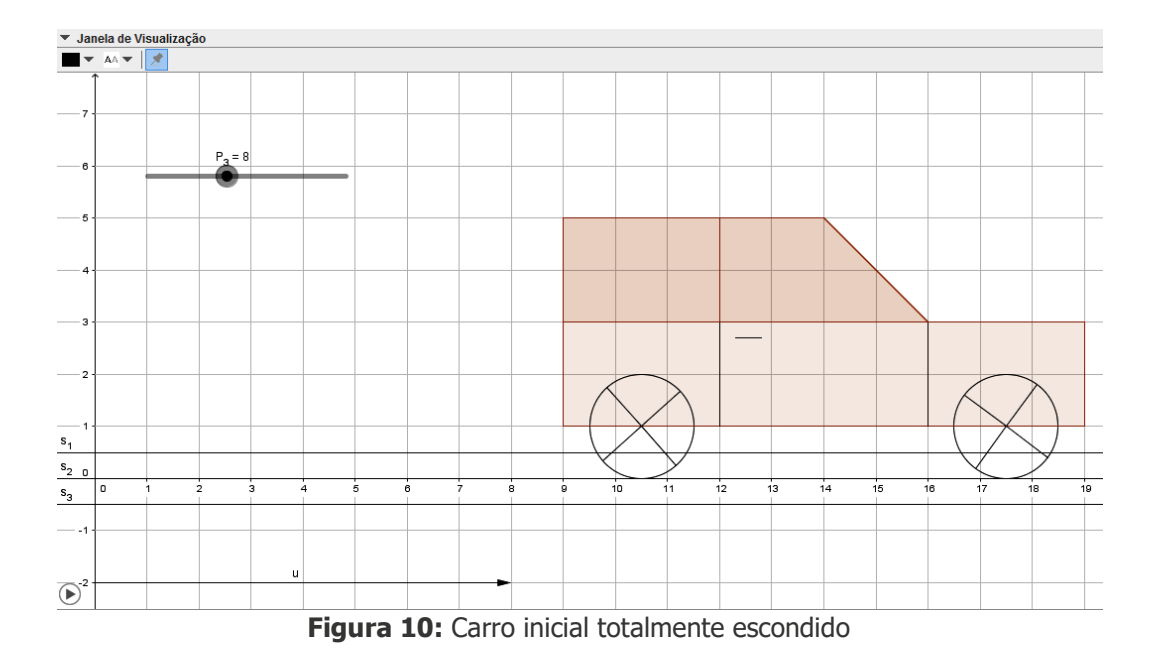

3) Faça o acabamento: colorindo, modificando a espessura e o estilo dos segmentos e linhas, escondendo eixos e escondendo a malha. A Figura 11 mostra o carro com acabamento.

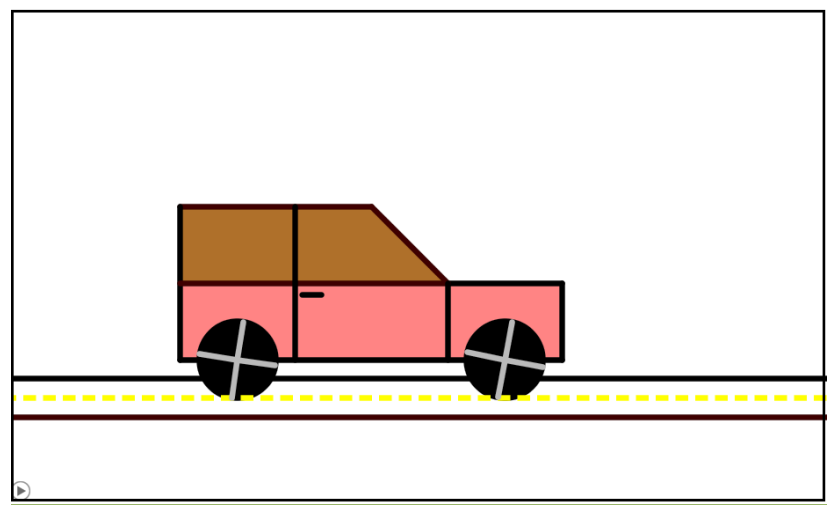

**Figura 11:** Carro com acabamento

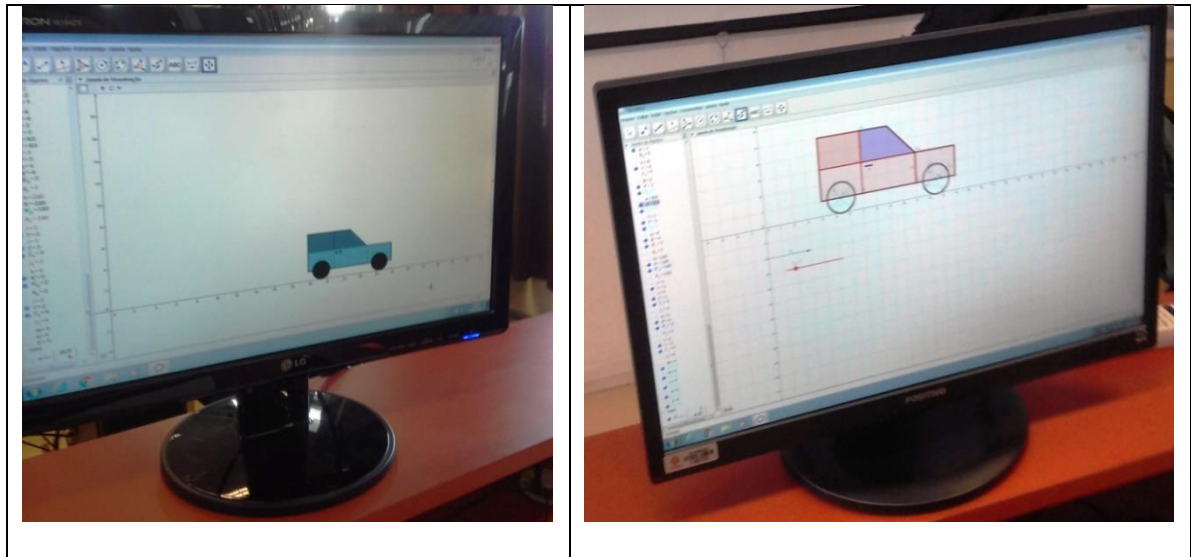

**Figura 12:** Construção e animação do carro realizada pelos alunos

Após a construção das animações, os alunos responderam a um questionário de avaliação da atividade.

#### **4. RESULTADOS E DISCUSSÕES**

A realização da atividade foi considerada satisfatória pelos alunos, já que 95% deles avaliaram-na como boa ou ótima, como mostra o Gráfico 2.

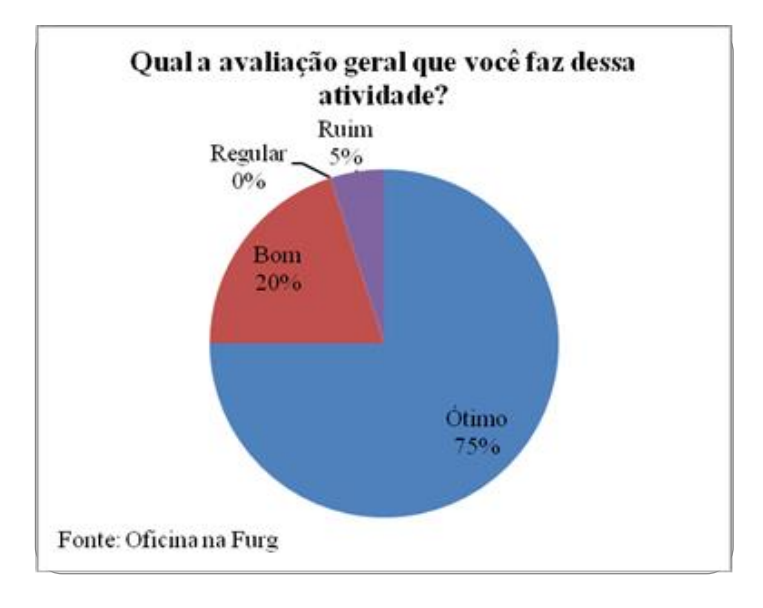

**Gráfico 2:** Avaliação geral da atividade

Acredita-se que essa avaliação positiva seja explicada por diversos fatores. Um deles seria a facilidade com que os alunos resolveram a atividade, onde 85% relataram que não tiveram dificuldades. Os outros 15% afirmaram ter problemas em animar, ocultar objetos e a fazer a translação por um vetor. A disponibilidade de um passo a passo, impresso, para a construção da animação também parece ter contribuído para o bom andamento da atividade. As instruções foram consideradas boas ou ótimas por 90% dos alunos (Ver Gráfico 3) e possibilitou que realizassem seus trabalhos de forma mais autônoma.

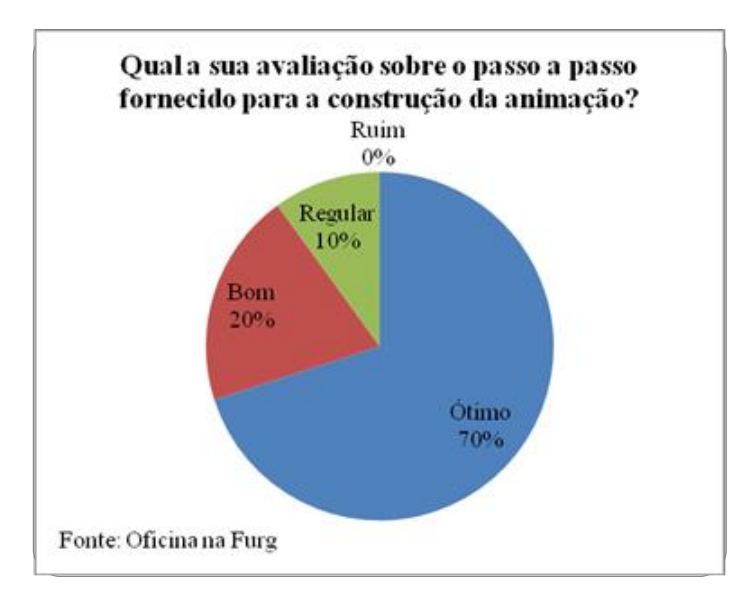

**Gráfico 3:** Avaliação do passo a passo

Outro fator considerado fundamental para a realização da atividade foi a acessibilidade do software GeoGebra (Ver Gráfico 4). Os alunos compreenderam, rapidamente, o processo de construção dos objetos e conseguiram trabalhar, em grande parte do tempo, sozinhos.

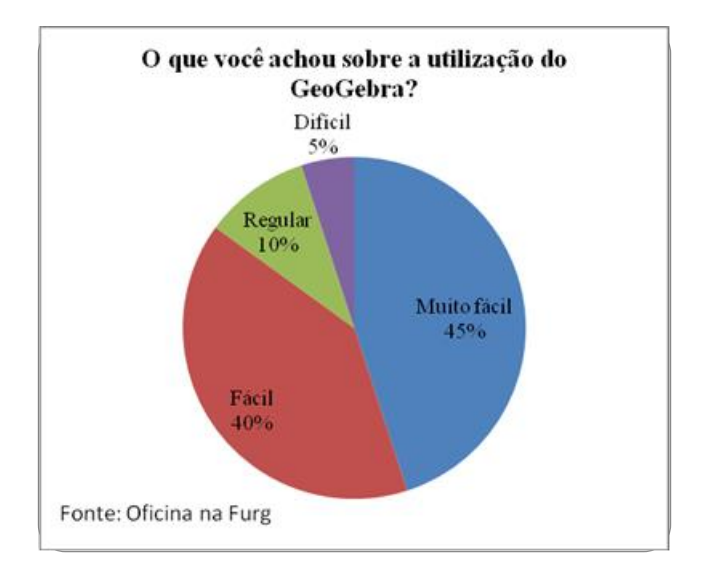

**Gráfico 4:** Avaliação da utilização do software GeoGebra

A escolha pelo GeoGebra, para a realização desta atividade, deu-se pelo fato de ele ser considerado um software de fácil entendimento e apropriado ao estudo de Geometria Analítica. De acordo com Mercado (2002) o professor deve ter conhecimento das reais capacidades da tecnologia, do seu potencial e de suas limitações para que possa selecionar qual é a melhor utilização a ser explorada em um determinado conteúdo, contribuindo para melhorias dos processos de ensino e aprendizagem.

Tão importante quanto a ferramenta utilizada, foi a forma como o trabalho se desenvolveu. Os alunos participaram ativamente na execução da atividade e o ministrante da oficina atuou como um mediador. Individualmente, os alunos realizaram o que foi proposto, uns com mais facilidade, outros com menos. Alguns solicitavam a ajuda do ministrante, que desempenhou o papel de colaborador nesse processo, questionando os conceitos e indicando caminhos a soluções. O ambiente colaborativo entre os alunos também merece destaque, onde via-se com frequência o compartilhamento de ideias. Sobre esse assunto, Almeida (1999) comenta:

> O professor deixa de ser o transmissor de informações e passa a atuar como mediador, promotor, facilitador, desafiador e consultor. Cabe a ele criar uma situação de parceria e cooperação com os alunos e entre os alunos, considerar os assuntos emergentes no contexto, propor desafios ou eleger coletivamente um tema de estudo, questionar os alunos, convidá-los a verbalizar suas dificuldades e descobertas, provocar a formalização de conceitos e a tomada de consciência da evolução individual e grupal em relação às metas atingidas. (ALMEIDA, 1999, p.29).

Não houve transmissão, mas sim uma construção do conhecimento. Nesse contexto, percebe-se, que para melhorar a qualidade dos processos de ensino e aprendizagem devem ocorrer mudanças na forma de ensinar e aprender os conteúdos. Segundo Freire (2016), ensinar não é transferir conhecimento, mas sim criar condições para sua construção. De acordo com Valente (1999):

> A mudança pedagógica que todos almejam é a passagem de uma Educação totalmente baseada na transmissão da informação, na instrução, para a criação de ambientes de aprendizagem nos quais o aluno realiza atividades e constrói o seu conhecimento. Essa mudança acaba repercutindo em alterações na escola como um

todo: na sua organização, na sala de aula, no papel do professor e dos alunos na relação com o conhecimento. (VALENTE, 1999, p.29).

A maioria dos alunos relatou que considerava seu aprendizado em Geometria Analítica como Ruim (64%) ou Regular (32%). Uma das razões para esse resultado é a dificuldade em estabelecer relações entre os elementos geométricos e algébricos dos objetos. Por isso, durante a execução do trabalho, para cada objeto que eles construíam na Janela de Visualização, comentava-se sobre a sua representação na Janela de Álgebra. Sendo assim, a construção da animação, utilizando o GeoGebra auxilia a compreensão dessas relações. Todos os alunos consideraram que a utilização do software contribui para o aprendizado de Geometria Analítica.

#### **4. CONSIDERAÇÕES FINAIS**

O público-alvo para a realização dessa atividade seriam alunos do Ensino Médio que tivessem estudado Geometria Analítica. Como os alunos do primeiro semestre do curso de Matemática Aplicada Bacharelado da FURG, já tinham estudado sobre o assunto, sua aplicação tornou-se viável.

A escolha pelo GeoGebra deu-se pelo fato de ele ser um software gratuito, com uma interface acessível e apropriado para o ensino de Geometria Analítica, já que possibilita estudar as relações entre os aspectos geométricos e algébricos dos elementos: na Janela de Visualização, o GeoGebra mostra a representação geométrica do objeto e na Janela de Álgebra mostra a representação algébrica. A cada objeto construído pelos alunos, comentava-se sobre essas relações.

Para a realização da atividade é muito importante que o professor e os alunos conheçam o software. Por esse motivo, foram realizadas atividades introdutórias ao GeoGebra, de forma a familiarizar os alunos com o software.

A utilização do GeoGebra, para a execução dessa atividade, foi considerada satisfatória. Os alunos participaram ativamente do processo de aprendizagem, onde eles construíram suas animações de forma autônoma. Além de ter colaborado para um maior envolvimento dos alunos, pode-se afirmar que o software contribuiu para o seu aprendizado em Geometria Analítica.

O trabalho de construção e animação do carro possibilitou aos alunos conhecer e trabalhar com o software GeoGebra, uma ferramenta muito útil ao estudo de vários conteúdos Matemáticos (geometria plana, geometria analítica, cônicas, funções). Durante sua execução constatou-se que cada aluno tem seu ritmo de trabalho. Os alunos que apresentaram uma maior facilidade ajudavam os que tinham mais dificuldades, instaurando-se um ambiente de cooperação, onde a troca de experiências e o compartilhamento de ideias contribuíram para a aprendizagem da turma.

Durante a realização da atividade, além de uma participação ativa dos alunos na construção de seu conhecimento, coube ao ministrante da oficina o papel de colaborador em todos os processos de ensino e aprendizagem. Seu papel foi promover e facilitar o acesso do aluno ao conhecimento. Apresentou o software aos alunos e ensinou-os a usá-lo, forneceu instruções para a construção da animação e os ajudou a construírem seus trabalhos.

De acordo com as repostas obtidas, no questionário de avaliação da atividade, os alunos não apresentaram grandes dificuldades para a realização da atividade. Nesse caso, o professor poderia elaborar novos trabalhos de forma a explorar todo o potencial da turma, como, por exemplo, mostrar uma animação e pedir que os alunos reproduzam sem as instruções. Ou quem sabe, como uma etapa avançada, pedir que eles criem suas próprias animações.

Após atividade seria realizado um questionário que revisaria os conceitos matemáticos presentes na mesma. No entanto, não foi possível a realização deste por falta de tempo. As quatro horas-aula previstas, inicialmente, para a execução da atividade não foram suficientes. Seriam necessárias seis horas-aula. Acredita-se que a resolução do questionário teria contribuído para uma ainda melhor compreensão dos conteúdos de Geometria Analítica.

Por fim, pode-se afirmar que a utilização do GeoGebra tornou a aula mais dinâmica e agradável, além de ter contribuído para que os alunos fossem protagonistas nos processos de ensino e aprendizagem. Espera-se que o relato dessa experiência sirva de motivação para que outros professores inovem e apliquem novas metodologias no ensino da Matemática.

#### **5. REFERÊNCIAS**

ALMEIDA, Maria Elizabeth Bianconcini de. **O aprender e a Informática:** a arte do possível na formação do professor (vol.1). Brasília: MEC, 1999.

BASTOS, Débora de Oliveira. **Estudo da circunferência no ensino médio:** sugestões de atividades com a utilização do software GeoGebra. Dissertação (Mestrado Profissional em Matemática) – Universidade Federal do Rio Grande, Rio Grande, 2014.

DRUCK, Suely. Matemática não é problema**. Boletim do Salto para o Futuro.** Série Matemática não é problema, TV Escola. Brasília: MEC/SEED, mai. 2005. Disponível em: <[http://cdnbi.tvescola.org.br/resources/VMSResources/contents/document/publicationsSeries/1503](http://cdnbi.tvescola.org.br/resources/VMSResources/contents/document/publicationsSeries/150311Matematicaproblema.pdf) [11Matematicaproblema.pdf](http://cdnbi.tvescola.org.br/resources/VMSResources/contents/document/publicationsSeries/150311Matematicaproblema.pdf)>. Acesso em: 10 set. 2017.

FISCARELLI, Silvio Henrique et al. Animações 3D para o Ensino de Química**. Revista Brasileira de Ensino de Química,** Campinas, v.5, p.17-18, 2010.

FREIRE, Paulo. **Pedagogia da Autonomia:** saberes necessários a prática educativa. 53 ed. Rio de Janeiro: Paz e Terra, 2016.

GRAVINA, Maria Alice; SANTAROSA, Lucila. A Aprendizagem da Matemática em Ambientes Informatizados. **Informática na Educação:** Teoria e Prática, Porto Alegre, v. 1, n. 2, 1998. Disponível em: <<http://seer.ufrgs.br/index.php/InfEducTeoriaPratica/article/view/6275/3742>>. Acesso em: 01 set. 2017.

JÚNIOR, Alceu Cotta. **Novas tecnologias educacionais no ensino de matemática:** estudo de caso - Logo e do Cabri-Géomètre. Dissertação (Mestrado em Engenharia de Produção) – Universidade Federal de Santa Catarina, Florianópolis, 2002.

MERCADO, Luís Paulo Leopoldo. Formação docente e novas tecnologias. In: MERCADO, Luís Paulo Leopoldo (Org.). **Novas tecnologias na educação**: reflexões sobre a prática. Maceió: Edufal, 2002.

MORAES, Carlene Fonseca de. **Geometria Analítica:** explorando conceitos do Ensino Médio com o uso de Animações no GeoGebra. Dissertação (Mestrado Profissional em Matemática) – Universidade Federal do Rio Grande, Rio Grande, 2016.

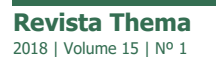

 $\overline{a}$ 

NOGUEIRA, Jorge Bonfim. **A utilização de animações em Power Point como ferramenta didático-pedagógica para o ensino de matemática.** Dissertação (Mestrado Profissional em Matemática) – Universidade Estadual do Sudoeste da Bahia, Vitória da Conquista, 2013.

SANTOS, Luciene Silva dos; PEREIRA, Marilaine de Castro; SAMPAIO, Ademilso de Oliveira. O uso da informática como recurso pedagógico nos anos iniciais segundo os professores da Escola Estadual Tancredo de Almeida Neves no município de Carlinda.

**Revista Eletrônica da Faculdade de Alta Floresta,** Alta Floresta, v.1, n.1, 2012. Disponível em: <<http://faflor.com.br/revistas/refaf/index.php/refaf/article/view/19/pdf>>. Acesso em: 06 out. 2017.

VALENTE, José Armando. Diferentes usos do computador na educação. In: VALENTE, José Armando (Org.). **Computadores e conhecimento:** repensando a educação. 2. ed. Campinas: NIED-UNICAMP, 1998.

VALENTE, José Armando. Mudanças na sociedade, mudanças na educação: O fazer e o compreender. In: VALENTE, José Armando (Org.). **O computador na sociedade do conhecimento.** Campinas: NIED-UNICAMP, 1999.

VALENTE, J. A. Pesquisa, comunicação e aprendizagem com o computador. **Boletim do Salto para o futuro.** Série Pedagogia de projetos e integração de mídias, TV Escola. Brasília: MEC/SEED, set. 2003. Disponível em: <[http://cdnbi.tvescola.org.br/resources/VMSResources/contents/document/publicationsSeries/1110](http://cdnbi.tvescola.org.br/resources/VMSResources/contents/document/publicationsSeries/111022PedagogiadeProjetosIntegracaoMidias.pdf.%3e.%20%20Acesso%20em:%2015%20out.%202017) [22PedagogiadeProjetosIntegracaoMidias.pdf.>. Acesso em: 15 out. 2017](http://cdnbi.tvescola.org.br/resources/VMSResources/contents/document/publicationsSeries/111022PedagogiadeProjetosIntegracaoMidias.pdf.%3e.%20%20Acesso%20em:%2015%20out.%202017).

<sup>i</sup> O passo a passo detalhado da construção pode ser consultado em: [https://sca.profmat](https://sca.profmat-sbm.org.br/sca_v2/get_tcc3.php?id=94228)[sbm.org.br/sca\\_v2/get\\_tcc3.php?id=94228](https://sca.profmat-sbm.org.br/sca_v2/get_tcc3.php?id=94228)

iAs soluções do questionário podem ser consultadas em: [https://sca.profmat-sbm.org.br/sca\\_v2/get\\_tcc3.php?id=94228](https://sca.profmat-sbm.org.br/sca_v2/get_tcc3.php?id=94228)